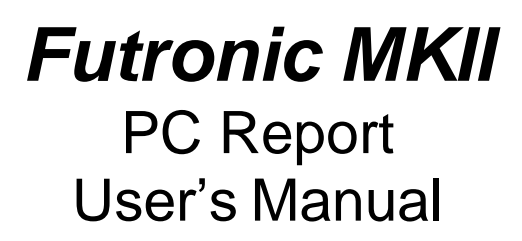

Version 14 Marts 2024

This manual supports software version 610.0022.014

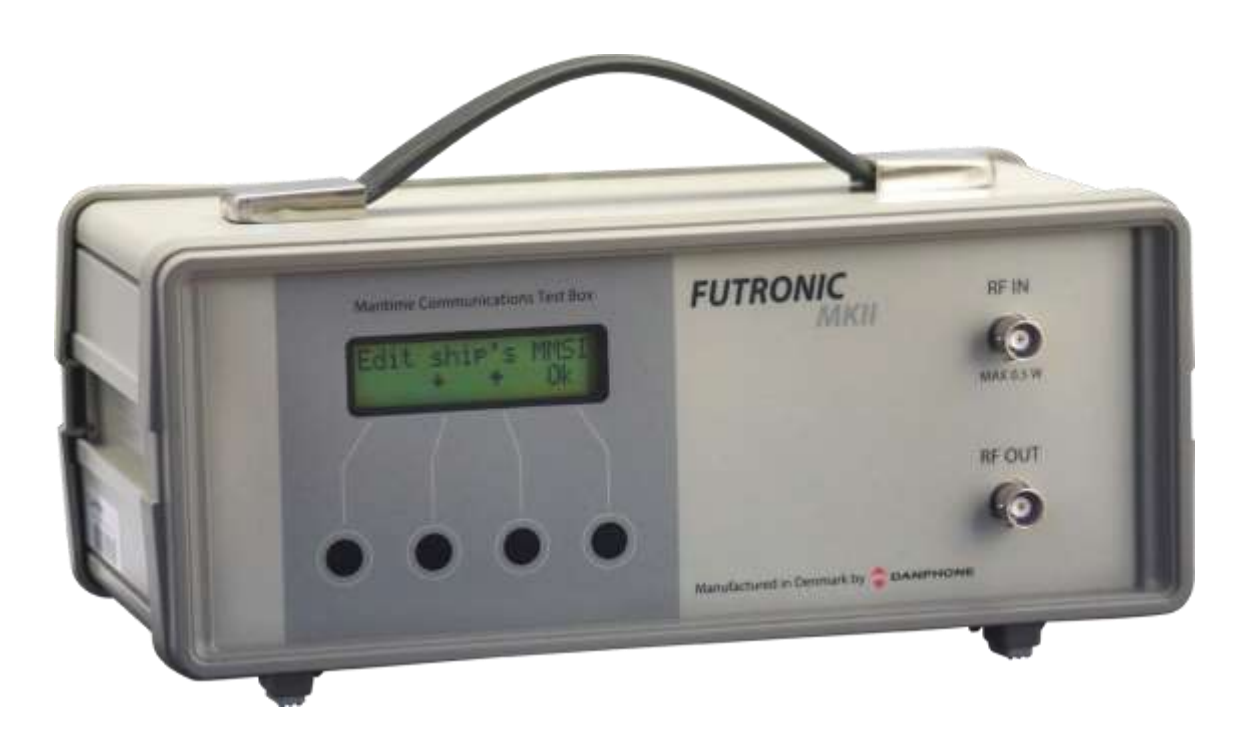

Tagholm 16. DK-9490 Noerresundby. Denmark Tel: +45 96 44 44 44, Fax: +45 96 44 44 45 E-mail: [danphone@danphone.com,](mailto:danphone@danphone.com) [www.danphone.com](http://www.danphone.com/)

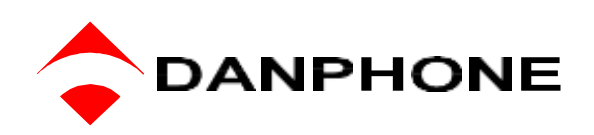

### **INTRODUCTION**

,

Futronic PC Report Software allows you to:

- View all test results and save them on a PC
- Create AIS, EPIRB and EPIRB-AIS reports
- Check for updates.

#### **How to download and install**

- 1) Download Futronic MKII PC Report from Danphone's website: [\(Download here\)](https://www.danphone.com/downloads/futronic-mkii/)
- 2) Open the zipped file.
- 3) Double click on the file installation guide and follow the instructions.
- 4) Once installed, the PC program will open a 3 tabled dialogue box on your PC Screen

### **File – Settings - About – Check for updates**

The tabs are explained on the following pages.

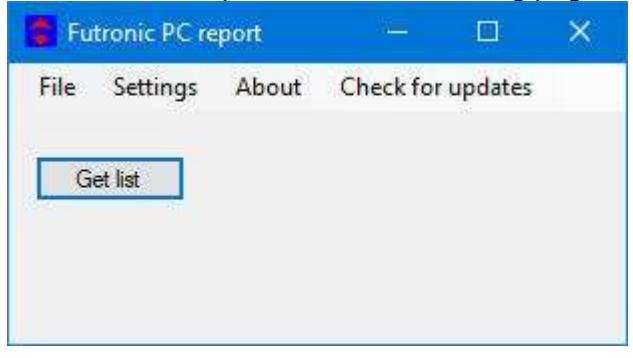

Automatic check for updates at startup.

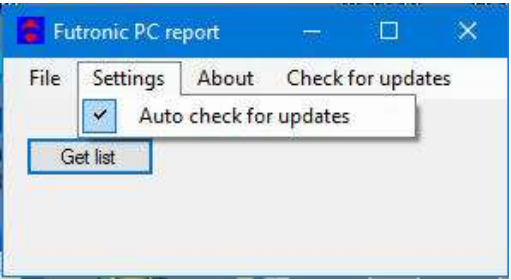

If you do not want automatic check, you can check for updates by pressing the tab **Check for Updates**. If there is a new update, this dialog box will appear. Click 'OK' and follow the instructions on the screen.

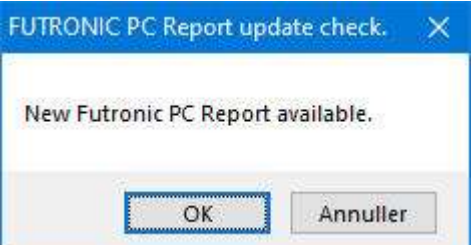

Connect Futronic MKII to your PC Via USB cable and turn on the test box.

If the Futronic test box is not connected to the PC, this pop-up appears. Check the connection between the test box and PC.

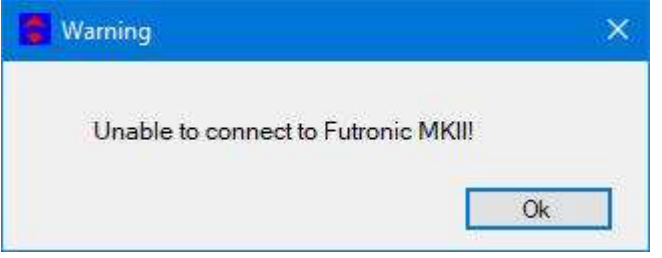

In the tab **About** see which software version you have.

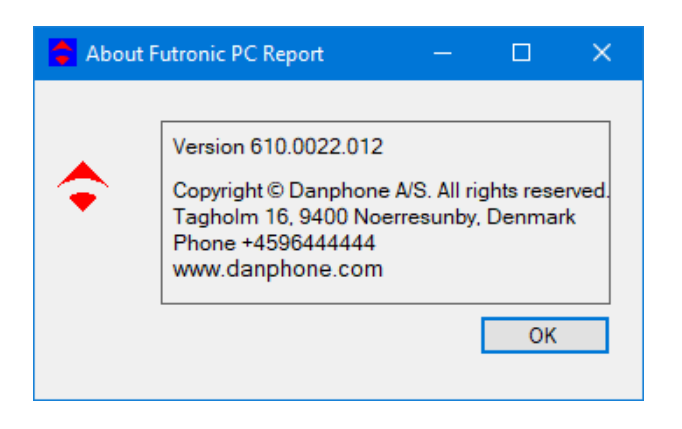

The **Get List** tab provides access to all the tests and test results stored in the test box.

The list is indexed by date with the latest test on top.

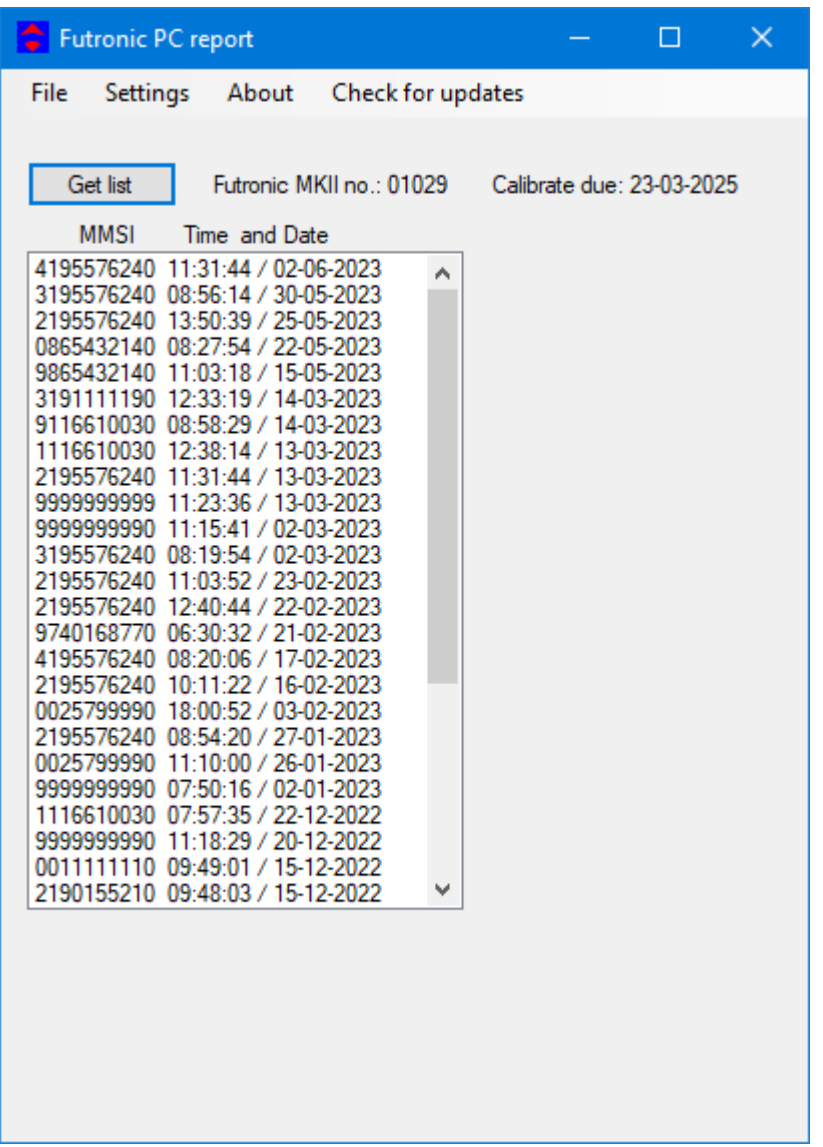

Choose the desired MMSI number and date, the tests from this date will appear in the window in the middle as seen below.

Please note that you can only see test results from the test box that are connected to the PC.

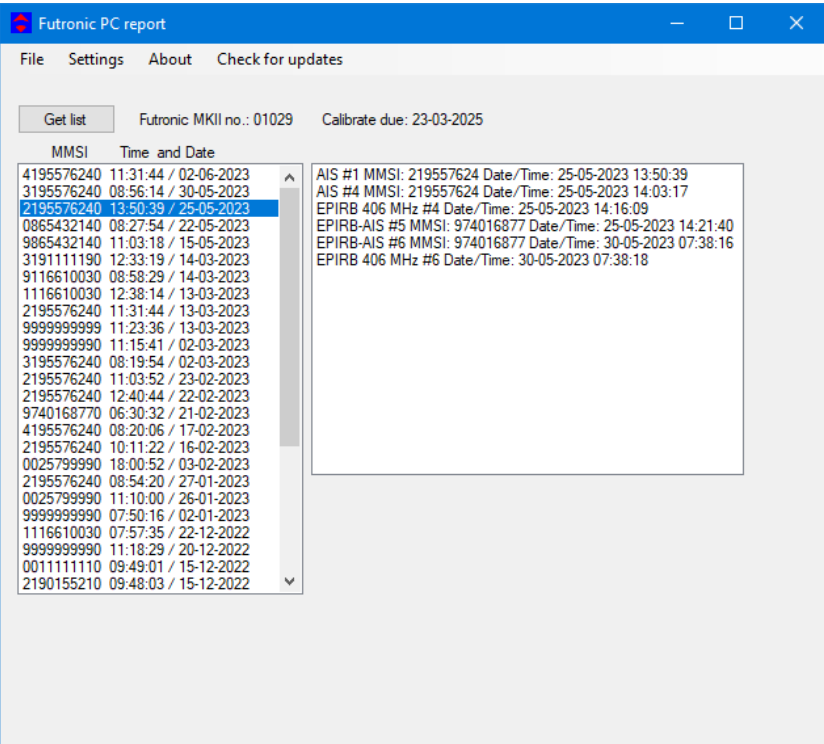

Choose the desired test data and the test results are displayed in the window at the right-hand side.

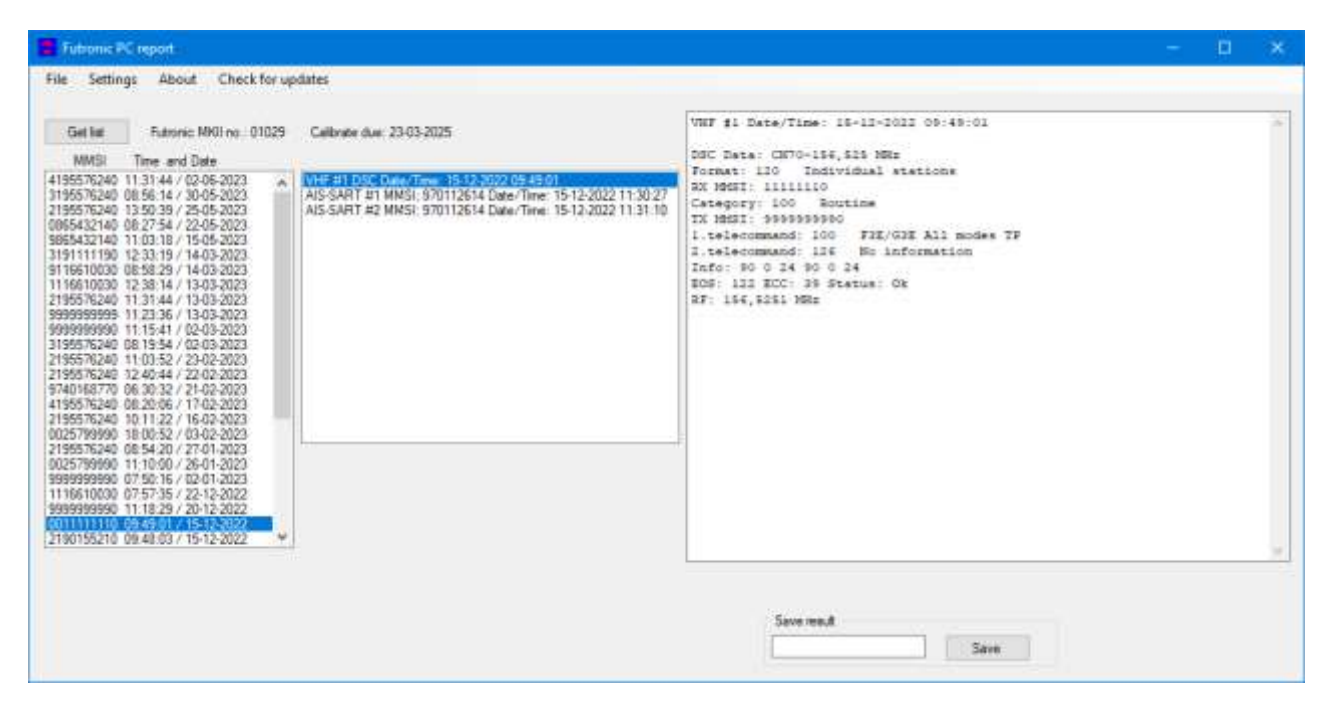

If the software does not allow you to automatically create reports, you can save the results by pressing **Save.**

This allows you to save the results on a PC and bring them into your own rest report format if needed.

## Create EPIRB Report

Click on the desired EPIRB test results. You will now see the test results at the right side.

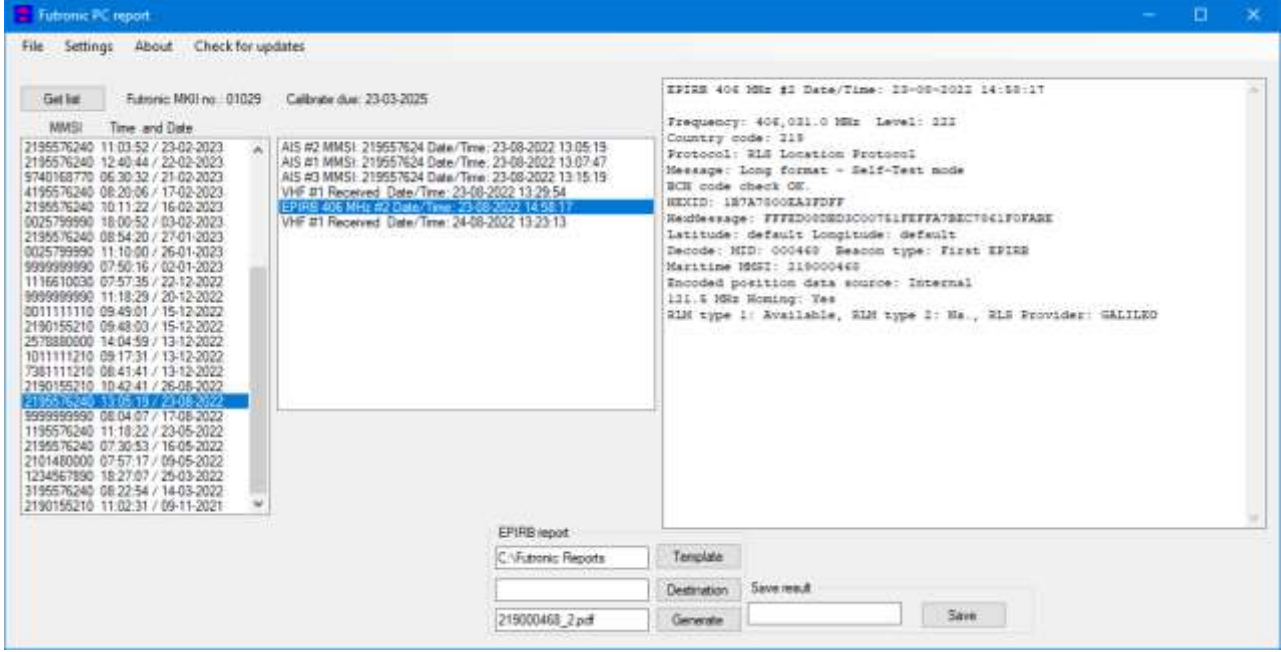

You can choose 'Template', 'Destination' and 'Generate'. By pressing 'Template' this dialog box appears.

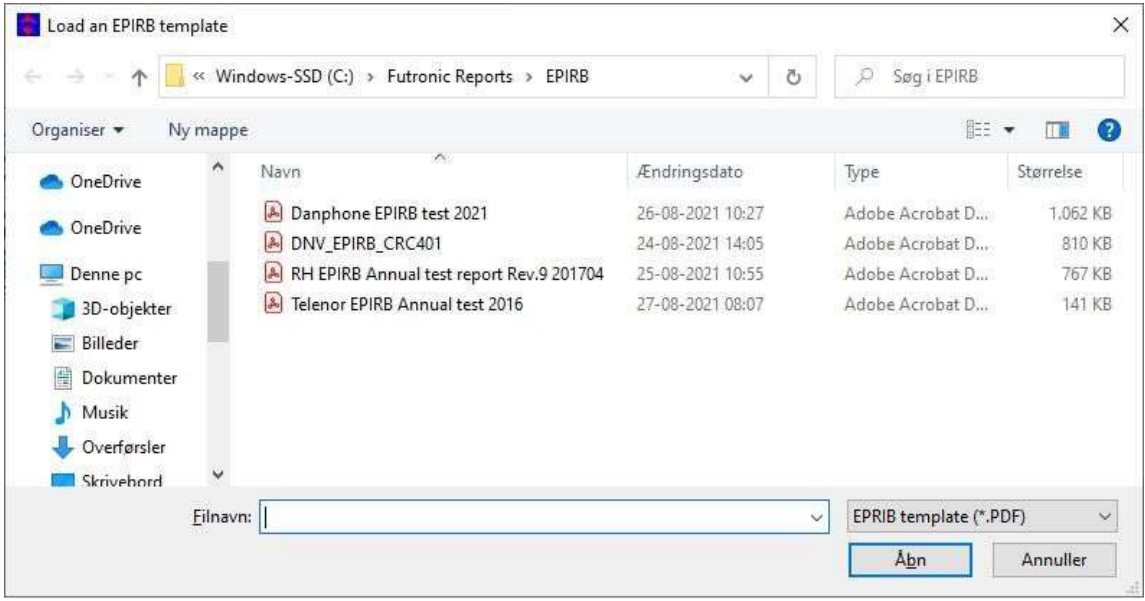

Choose between 5 IMO approved EPIRB report templates.

Press 'Destination' to choose where to save the EPIRB report on your PC.

Press 'Generate' and the report will se saved at the chosen destination and a new window will open with the EPIRB report.

EPIRB Test Report with Danphone template

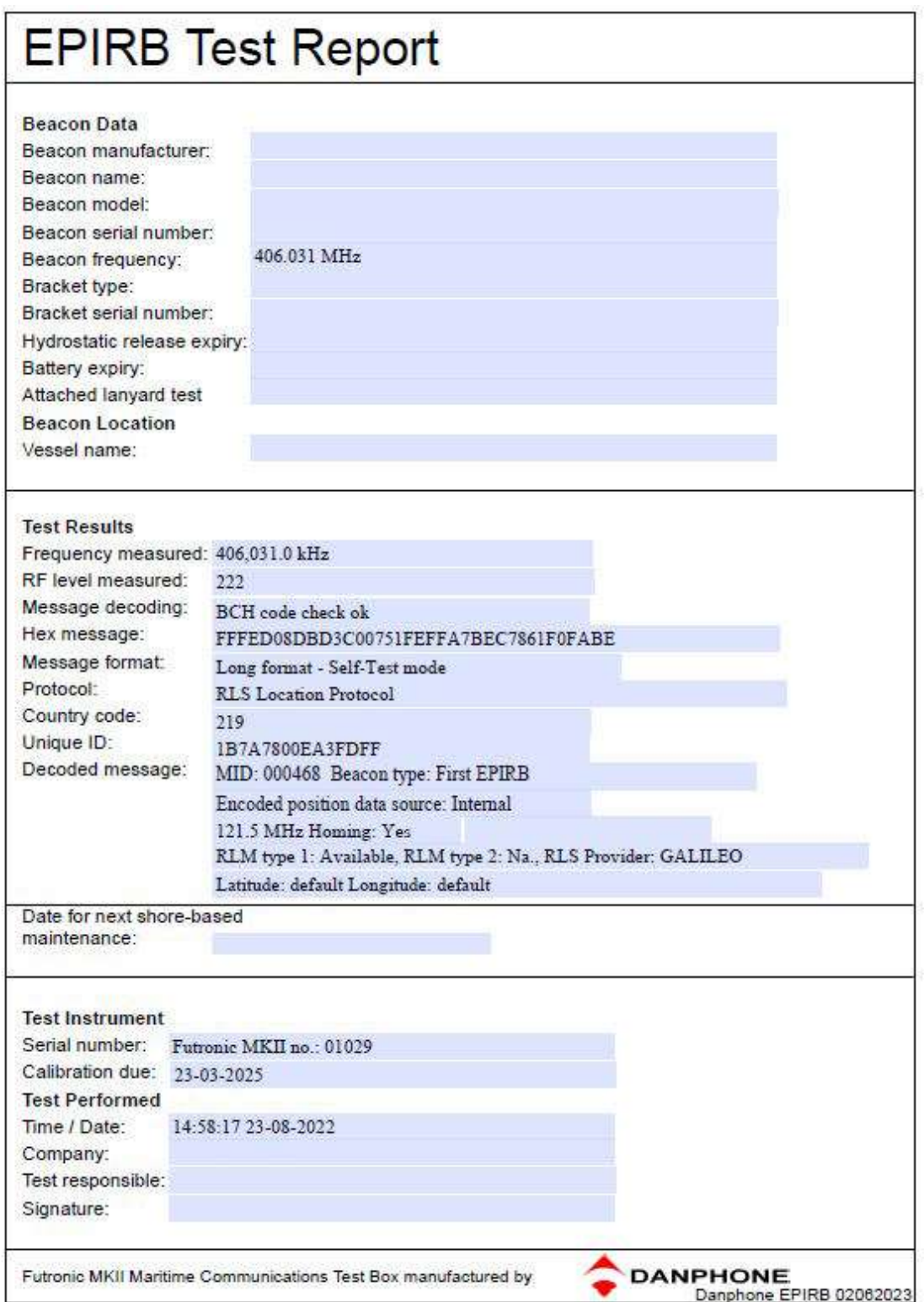

Fill in the last information and your EPIRB report is ready.

### Create AIS Report

Click on the desired AIS test results. You will now see the test results at the right side.

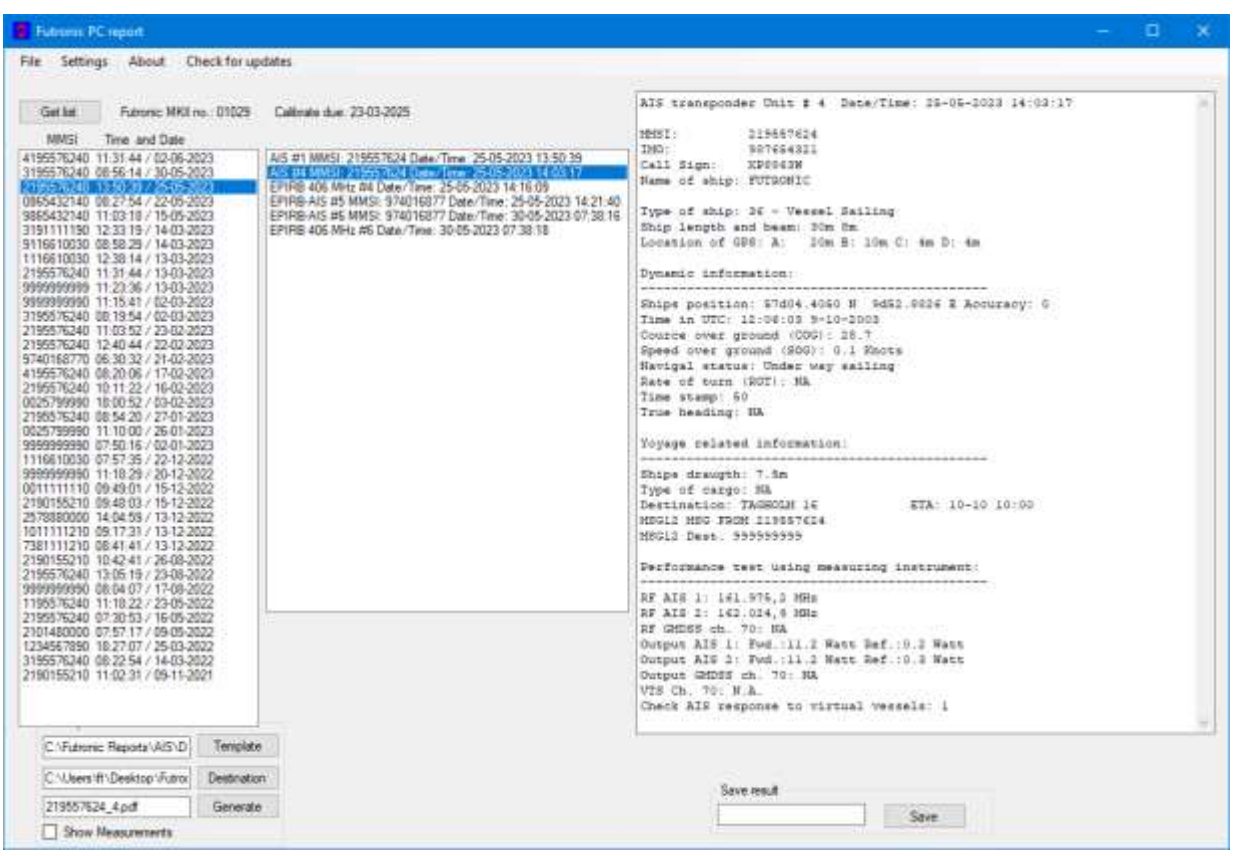

By pressing 'Destination' you can choose where to save the AIS report on your PC.

Choose between 8 IMO approved AIS test report templates to create a report.

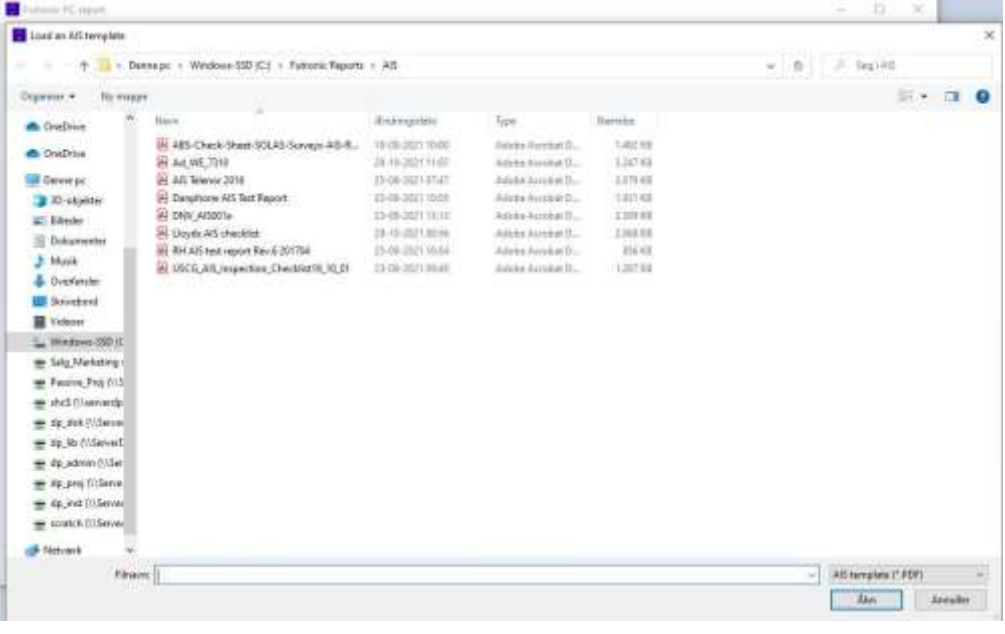

When ready to create your AIS report press 'Generate' and a report will be saved at the chosen destination on your PC.

A new window will open with the AIS report.

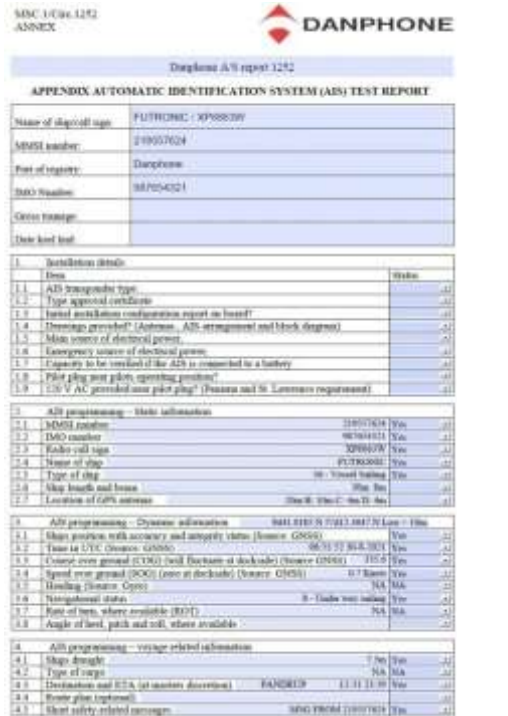

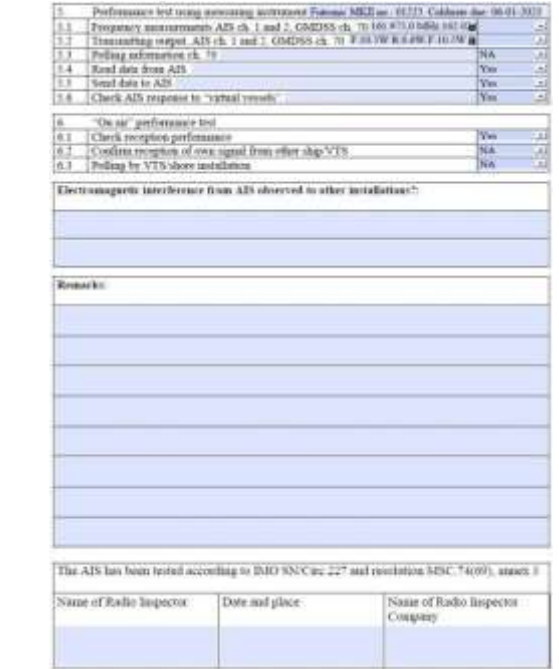

*AIS Test report with Danphone template*

Fill in the last information and your AIS report is ready.

# Create EPIRB-AIS Report

Select the EPIRB-AIS beacon in the right window.

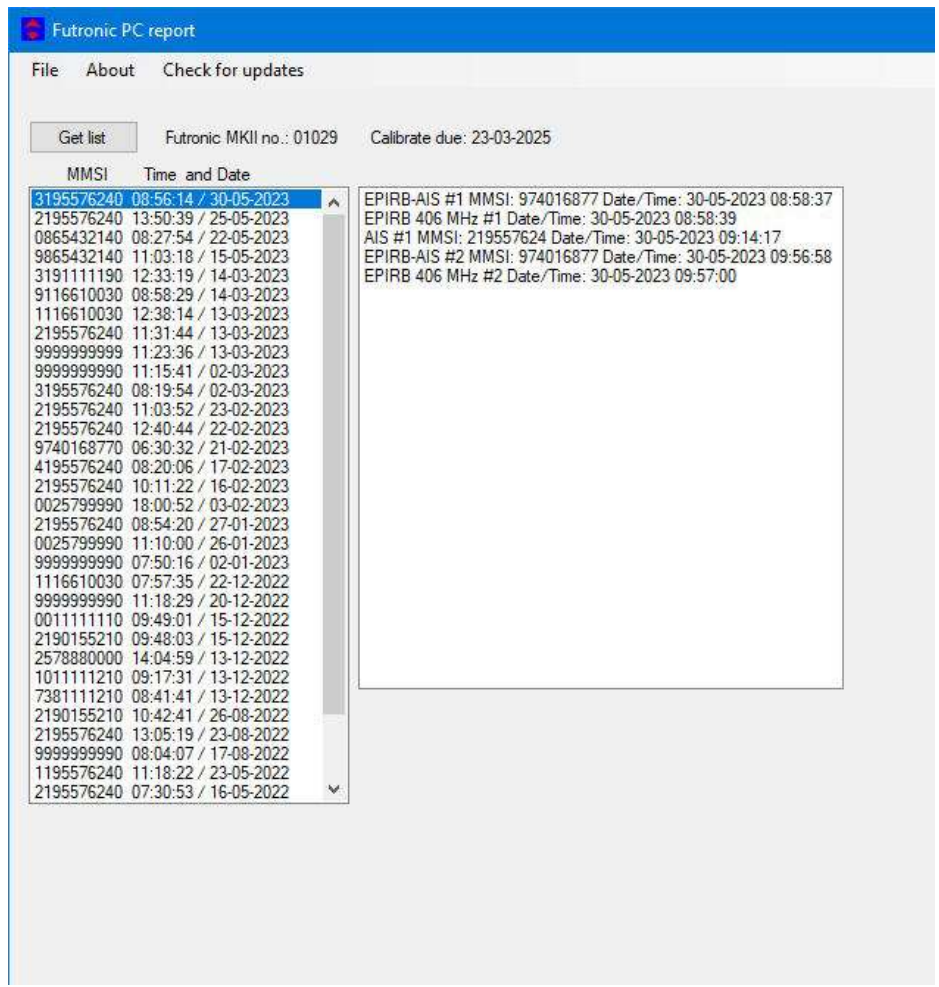

The data for the select EPIRB-AIS is shown in the new window.

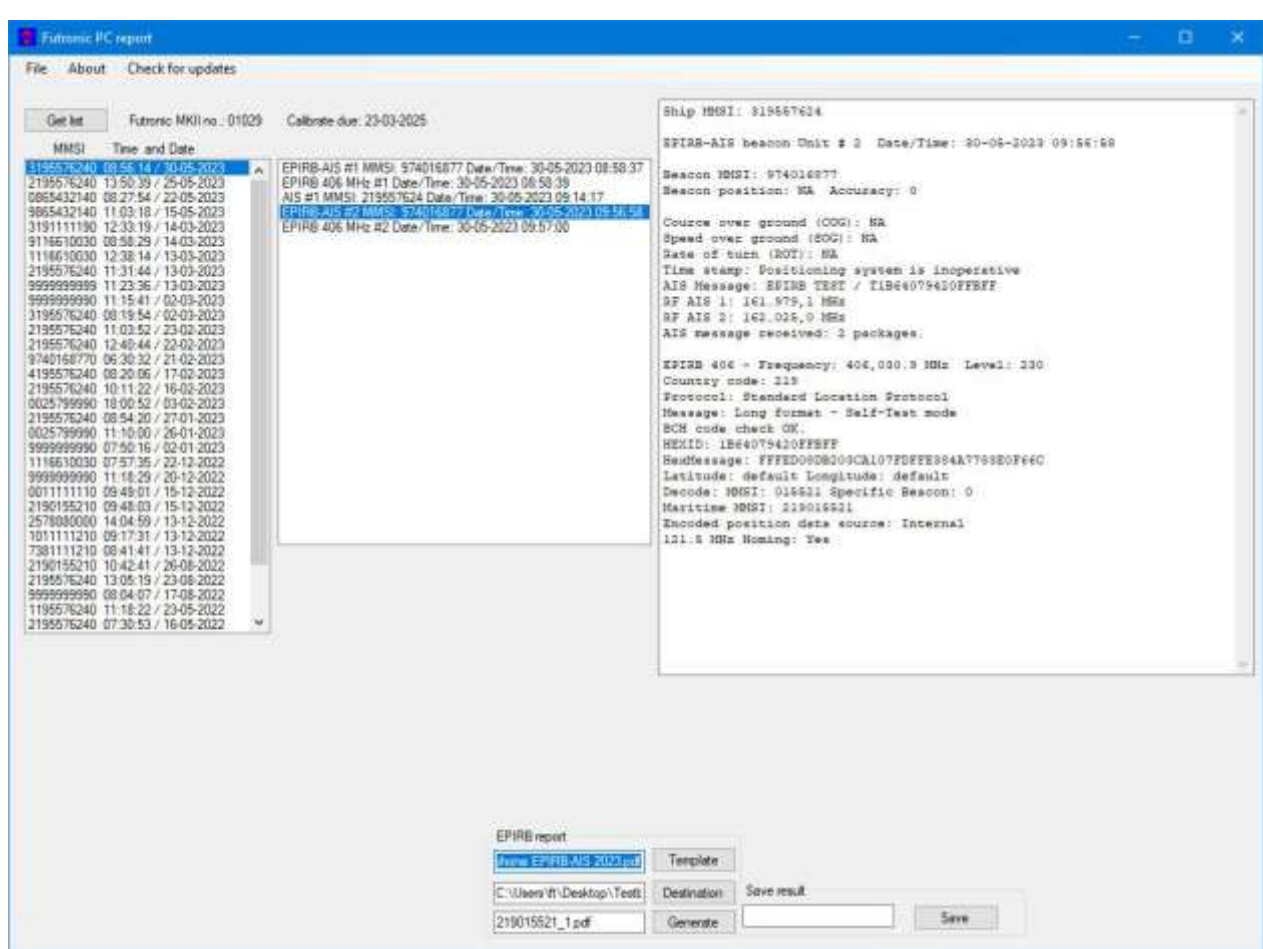

Select the template for Danphone EPRIB-AIS and generate the EPIRB-AIS report.

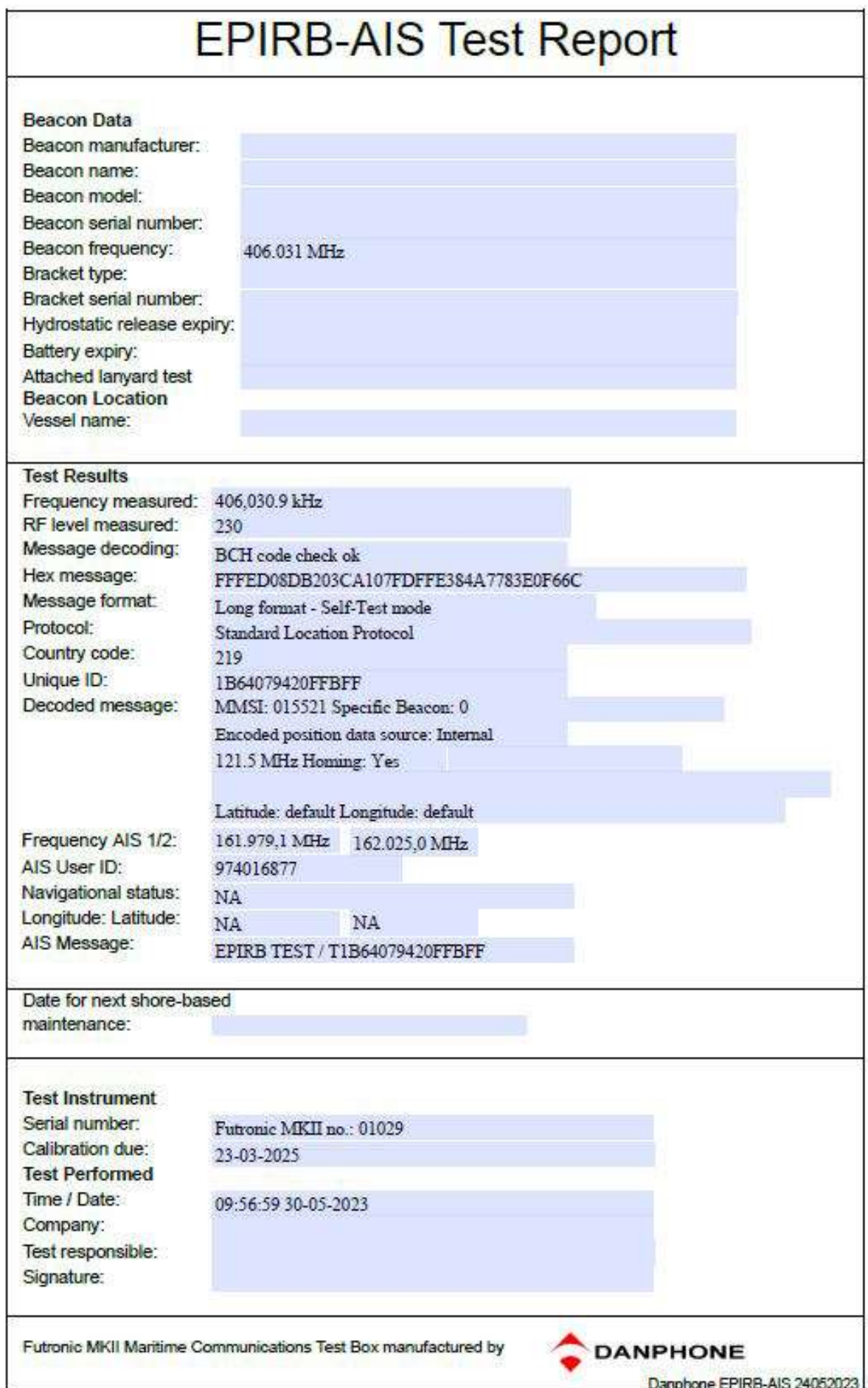